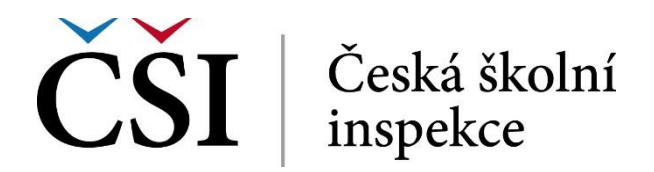

# **InspIS PORTÁL Manuál pro školy a školská zařízení**

### **Obsah:**

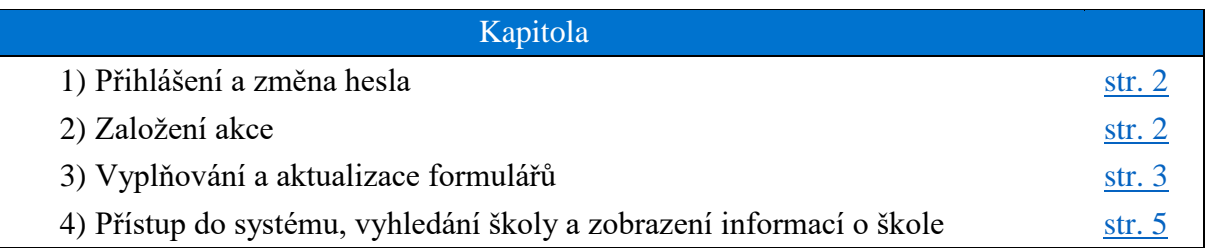

## **Rychlý průvodce:**

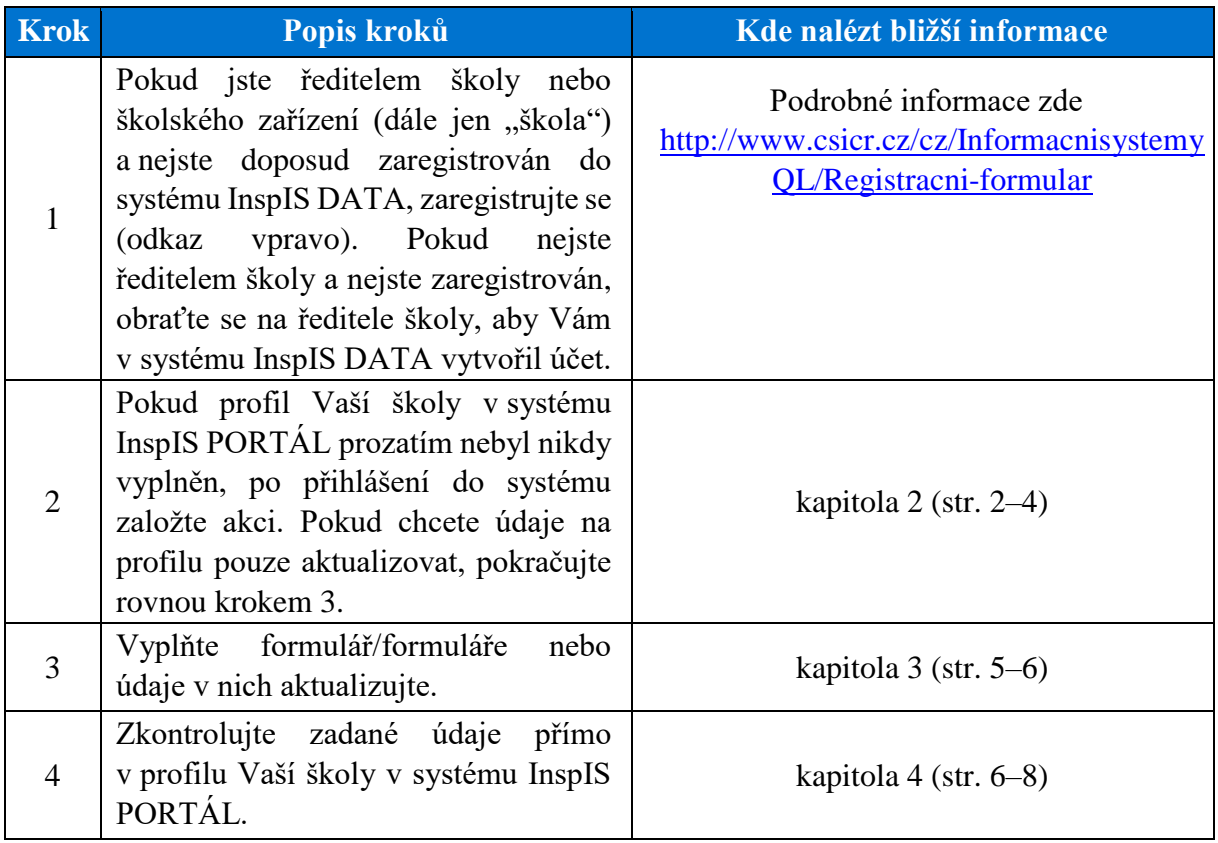

#### <span id="page-1-0"></span>**1) Přihlášení**

1. Pro přístup na adrese [https://inspis.csicr.cz](https://inspis.csicr.cz/) [pou](https://epis.niqes.cz/)žijte Vaše uživatelské jméno a heslo. **Uživatelským jménem** je e-mailová adresa, pod kterou jste zaregistrováni (popř. vás zaregistroval ředitel školy nebo jiný pracovník).

**Heslo** jste po registraci obdrželi e-mailem, popř. si ho později změnili.

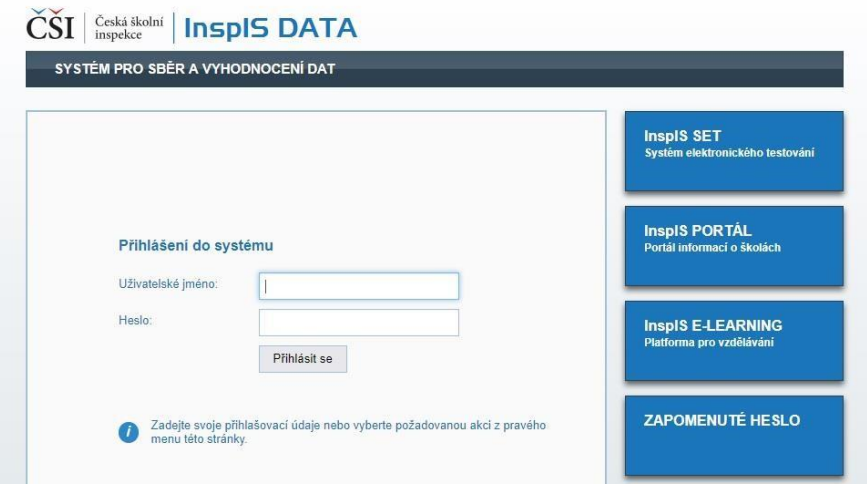

#### <span id="page-1-1"></span>**2) Založení akce (pouze při vytvoření nového profilu)**

- 1. Pro účely zveřejnění informací o školách a školských zařízeních v systému InspIS PORTÁL [\(https://portal.csicr.cz\)](https://portal.csicr.cz/) je třeba vyplnit v systému InspIS DATA příslušný formulář/formuláře, tedy např. "Portál – ZŠ", "Portál – MŠ", "Portál – SŠ", "Portál – VOŠ" apod. Pokud má škola jako součást např. ZŠ, MŠ i školní jídelnu, vyplní ideálně všechny 3 odpovídající formuláře.
- 2. Nejprve na úrovní stránce systému InspIS DATA vyberte modul "PORTÁL informace o škole"

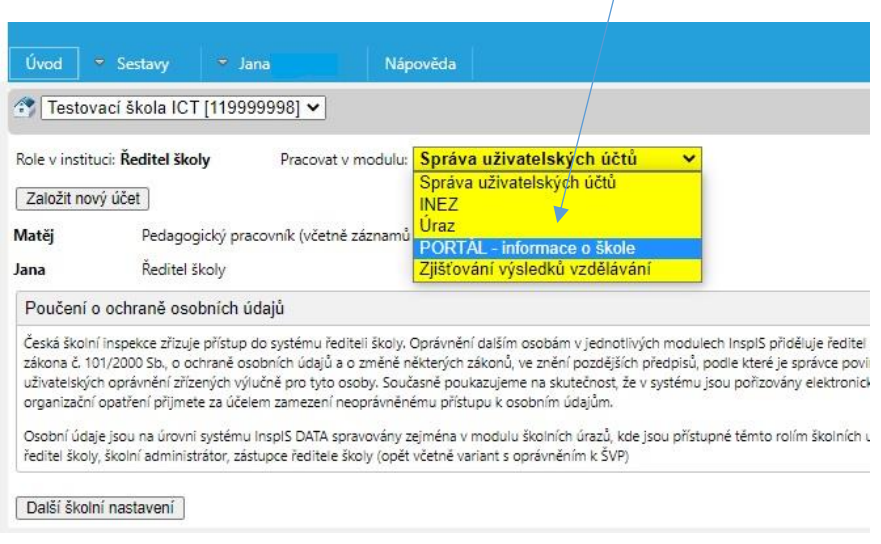

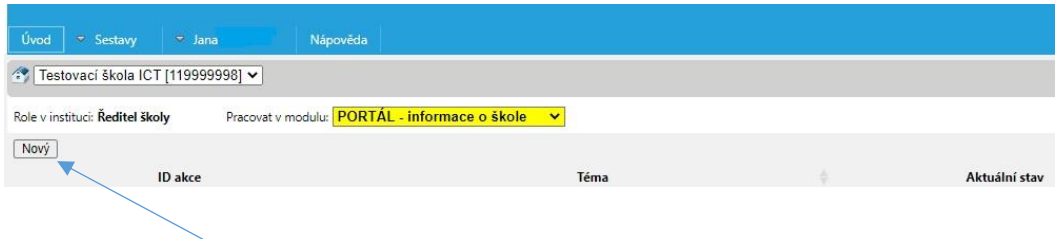

3. Poté zvolte možnost "Nový", vyberte šablonu "Informace na portál" a klikněte na "vygenerovat prostředí".

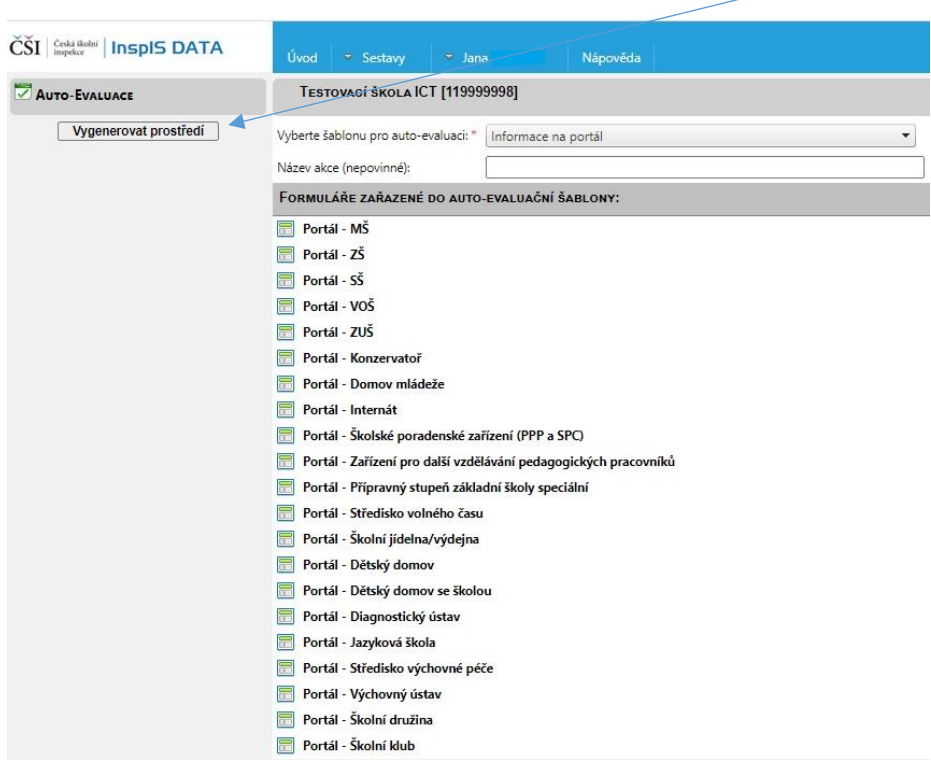

## <span id="page-2-0"></span>**3) Vyplňování a aktualizace formulářů**

1. Vyberte formulář, který budete vyplňovat. Pokud Vaše škola provozuje např. činnost základní školy, vyberte formulář "Portál – ZŠ" a klikněte na "Vyplnit formulář".

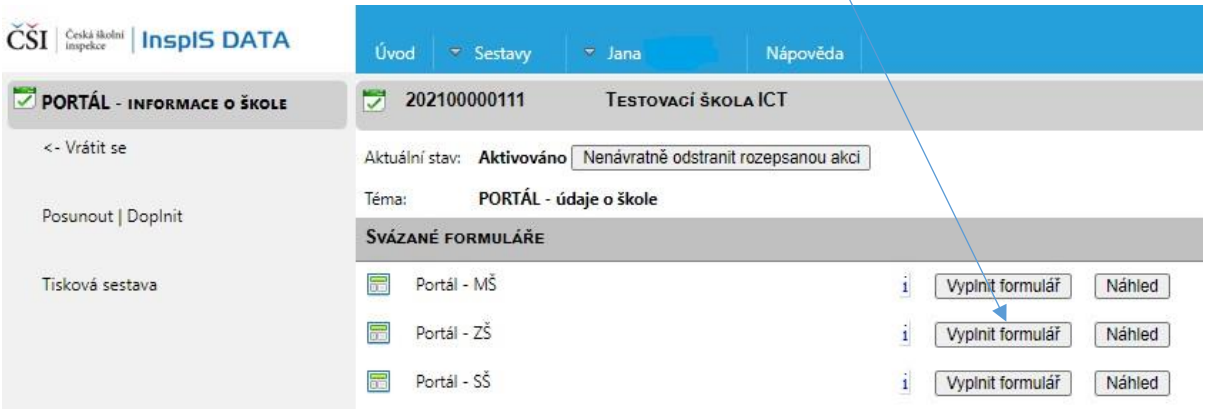

- 2. K formulářům se můžete vracet a odpovědi na otázky měnit nebo postupně doplňovat. V takovém případě již znovu nezakládáte akci, ale pouze se vracíte k již založené akci a znovu otevíráte a vyplňujete jednotlivé formuláře.
- 3. Nyní můžete přistoupit k samotnému vyplňování formuláře.

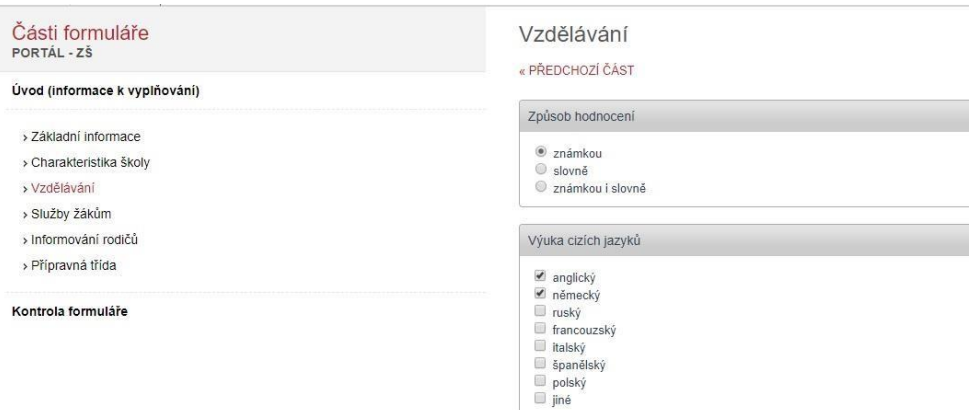

4. Po vyplnění ideálně celého formuláře proveďte "Kontrolu formuláře" a okno zavřete.

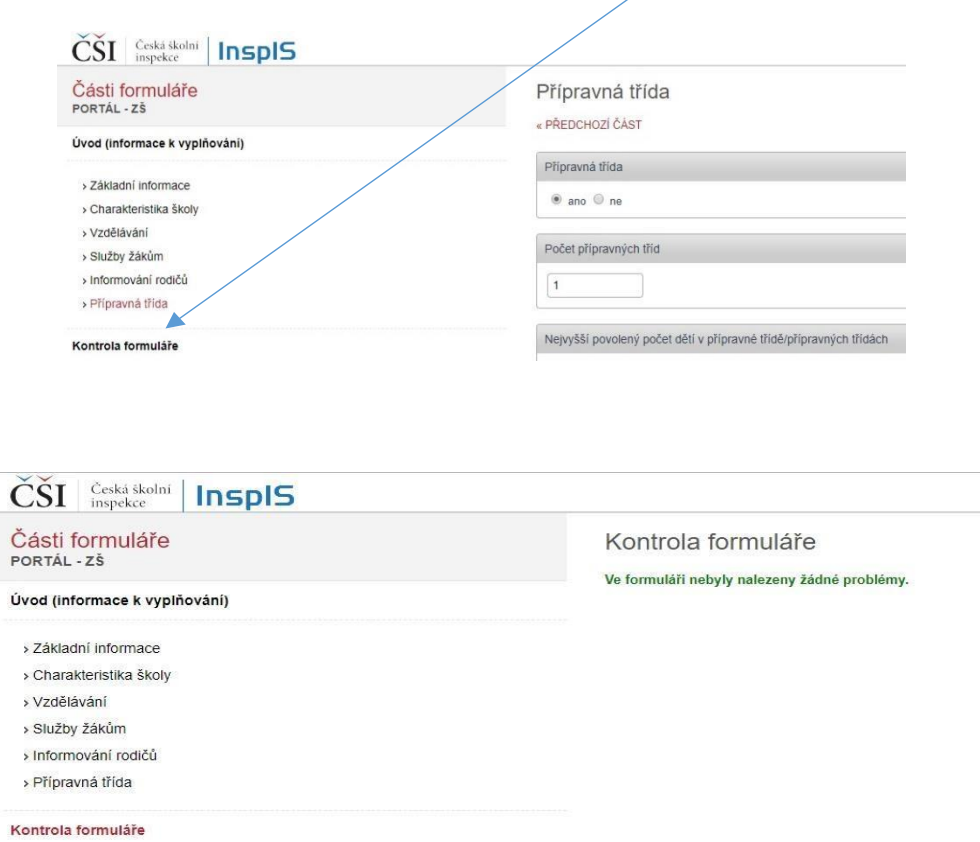

Pokud nechcete některé údaje uvádět, příslušné otázky nevyplňujte. V takovém případě se nevyplněné otázky a chybějící odpovědi na profilu Vaší školy nezobrazí.

#### <span id="page-4-0"></span>**4) Přístup do systému, vyhledání školy a zobrazení informací o škole**

- 1. InspIS PORTÁL je dostupný na adrese: [https://portal.csicr.cz](https://portal.csicr.cz/)
- 2. Pokud chcete vyhledat školu, zvolíte "Vyhledávání školy".

 $\rho$  portal.csicr.cz

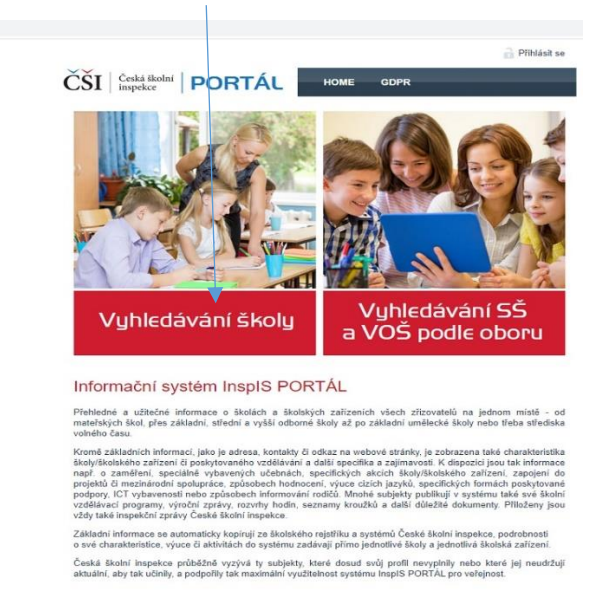

 $\sim$ 

3. Zadáváte údaj, podle kterého chcete školu vyhledat, např. RED IZO a zvolíte "Vyhledat odpovídající školy".  $\sim$ 

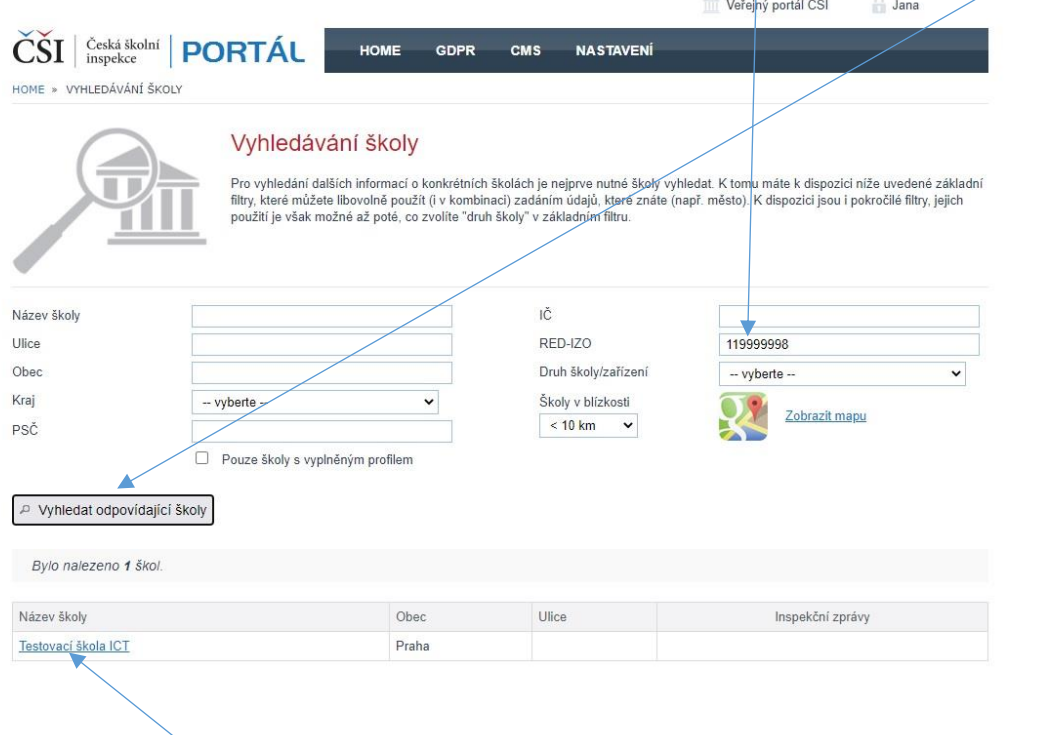

4. Po výběru vyhledávané školy se zobrazí informace o škole, které jsou v InspIS PORTÁL publikovány. Jsou to data, která jste vyplnili do formulářů dle předchozích kapitol. Data se vždy vážou k dané součásti a naleznete je po rozbalení boxu pro danou součást.

#### Testovací škola ICT

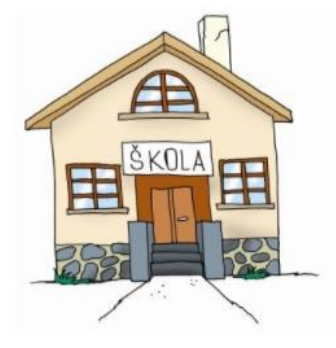

#### Skola / charakteristika školy

Název školy: Adresa školy:

Testovací škola ICT Ulice:<br>Obec: Praha<br>Kraj: Praha<br>PSČ: 150 00 Jana

Ředitel:

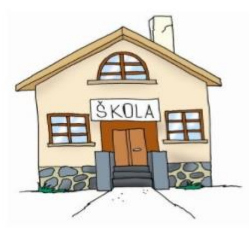

Testovací škola ICT

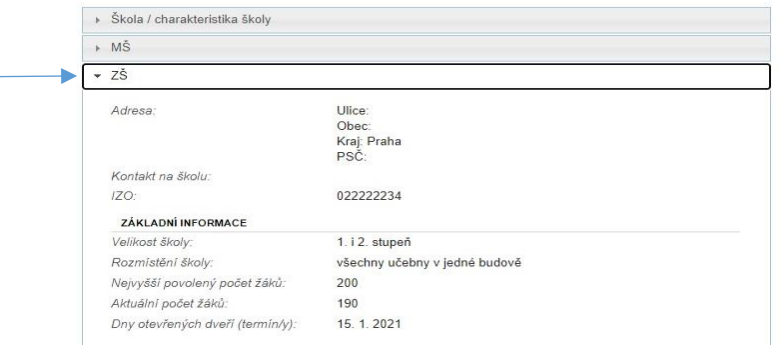